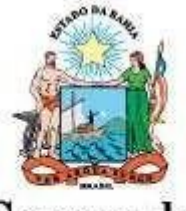

Governo do Estado da Bahia

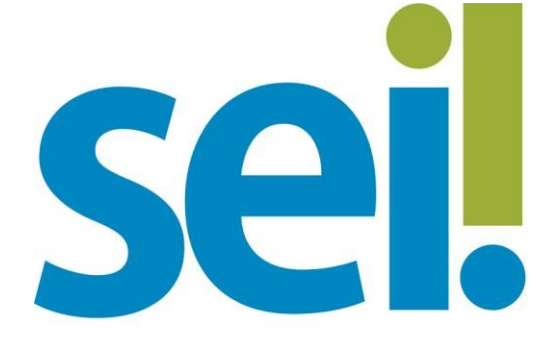

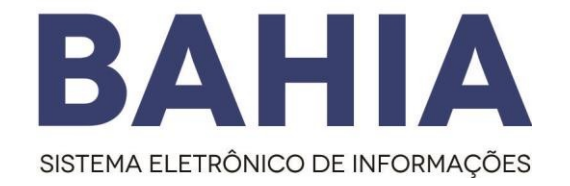

# Orientação Técnica nº 07

## Procedimento para Liberação

## do Acesso Externo

### Versão 1.0 – Nov/2023

O modelo deste documento é de propriedade do Governo do Estado da Bahia Versão 1.0 Elaborado em 01/03/2016  $\blacksquare$  1/6

#### 1. Liberação do Acesso Externo

#### O que é?

É o procedimento realizada pelas unidades de protocolo, listadas no endereço, que recepcionará as documentações encaminhadas por uma das 3 modalidades disponibilizadas por cada órgão que está conteplada no SEI Bahia.

#### Como se dá ?

- 1º O interessado deverá realizar o cadastro do Portal SEI Bahia.
- 2º A entrega da documentação pessoal comprobatória do interessado deverá ser entregue ao órgão responsável.
- 3º Após recebimento da documentação apresentada, o órgão deverá abrir o processo " Usuário externo: Habilitação – SEI Bahia", inserir a documentação do interessado e enviar e-mail para o seibahia@saeb.ba.gov.br solicitando a liberação do acesso.

### ATENÇÃO!

A liberação do acesso externo apenas ocorrerá mediante solicitação do órgão responsável pelo recebimento da documentação do interessado, assim como aprovação da documentação apresentada.

Somente após a conclusão de todas as etapas do cadastro, a Coordenação do SEI Bahia poderá realizar a respectiva liberação.

#### 2. Abertura do tipo processual " Usuário Externo: Habilitação – SEI Bahia"

O órgão responsável pela recepção dos documentos entregues pelo interessado, deverá abrir o processo no SEI " Usuário Externo: Habilitação – SEI Bahia".

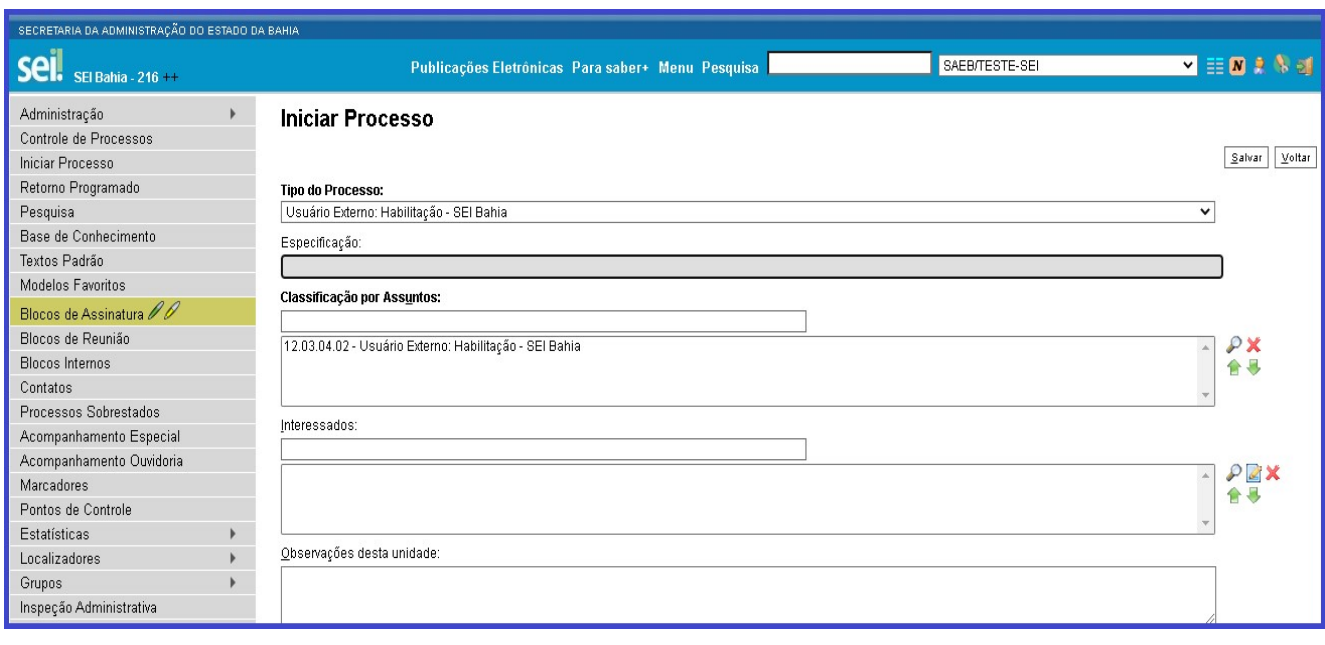

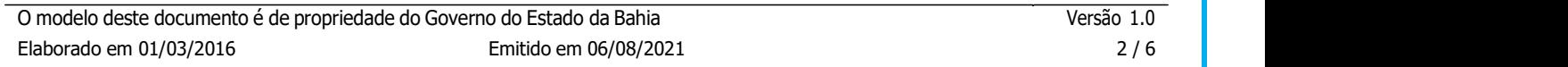

É necessário inserir os documentos ( RG,CPF, Termo de Concordância e Veracidade) no processo, autenticar no SEI cada um dos documentos e posteriormente enviar um e-mail para seibahia@saeb.ba.gov.br, por dentro do próprio processo, através do ícone "Enviar Correspondência Eletrônica", com o texto modelo abaixo:

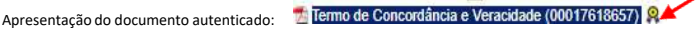

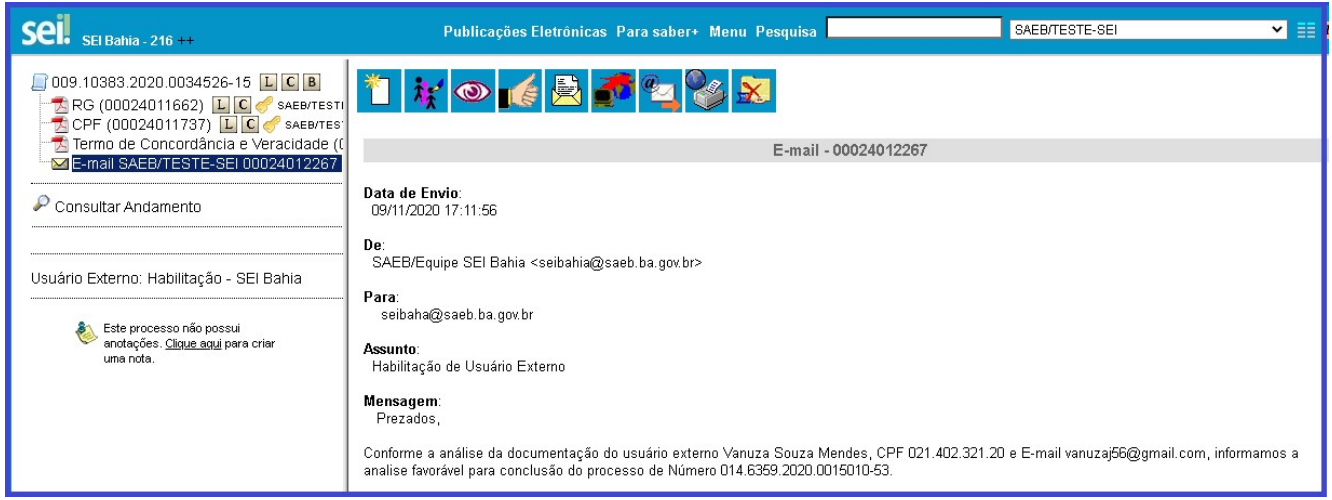

Obs 1: Em caso de envio em PDF do "Termo de Concordância e Veracidade" com assinatura digital, o órgão deve inserir no processo aberto no SEI BAHIA, além das documentações citadas, o documento com a imagem da tela de validação da assinatura do Assinador SERPRO, coforme abaixo:

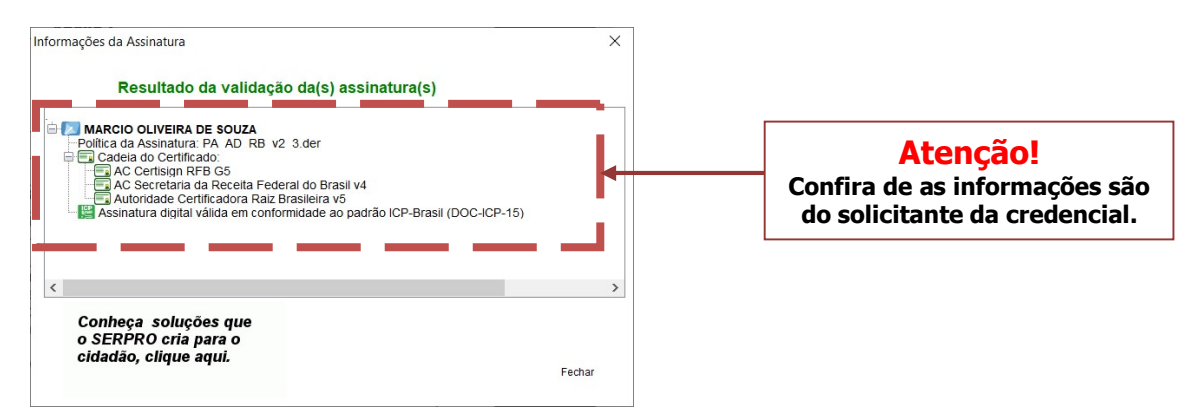

Obs 2: Em caso de envio em PDF do "Termo de Concordância e Veracidade" com assinatura digital, o órgão deve inserir no processo aberto no SEI BAHIA, além das documentações citadas, o documento com a imagem da tela de validação da assinatura do Assinador GOV.BR, coforme abaixo:

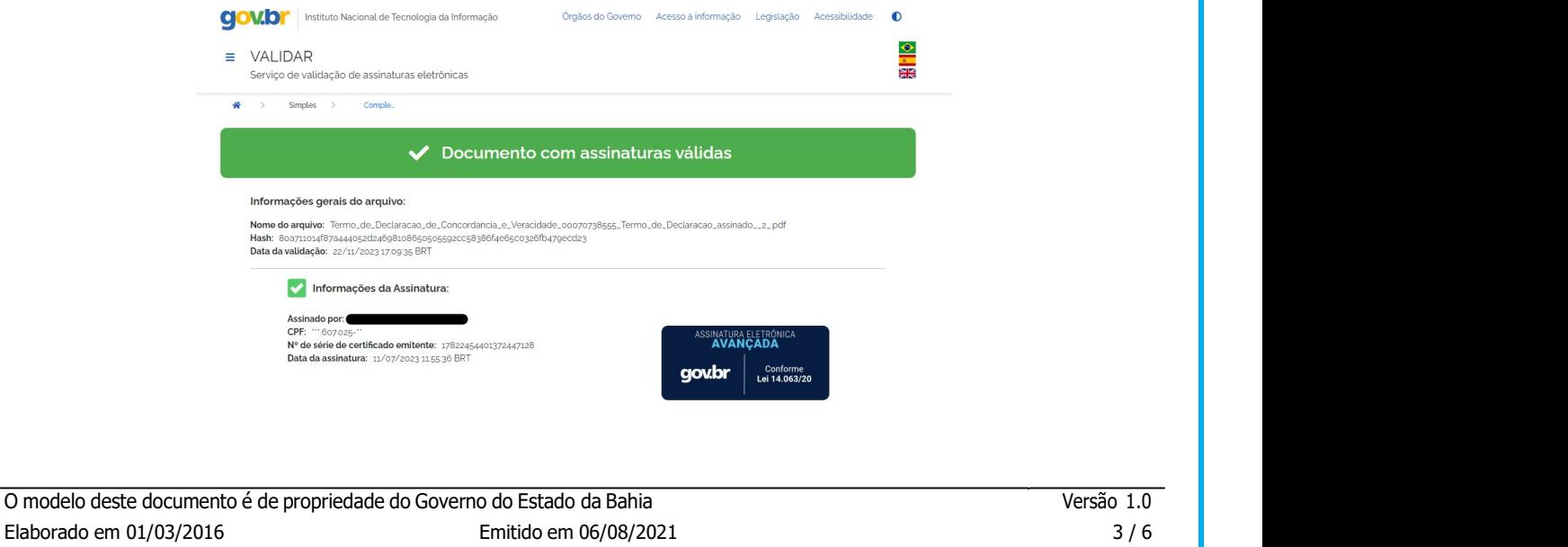

#### 3. Liberação do acesso do usuário externo pela Administração Central do SEI Bahia.

Após o procedimento das unidades de protocolo ou a unidade que recepcionou os documentos realizarem o procedimento da abertura do processo e enviar a notificação por email para a Administação Central do SEI Bahia, deverá realizar a efetivação da liberação do usuário externo seguindo os seguintes passos:

Passo 1- Selecionar no menu lateral:

 Administração > Usuários Externos > Listar: será exibida a lista dos usuários externos liberados e pendentes de leração, este último identificado com a letra (S) na coluna de título "Pendente" .

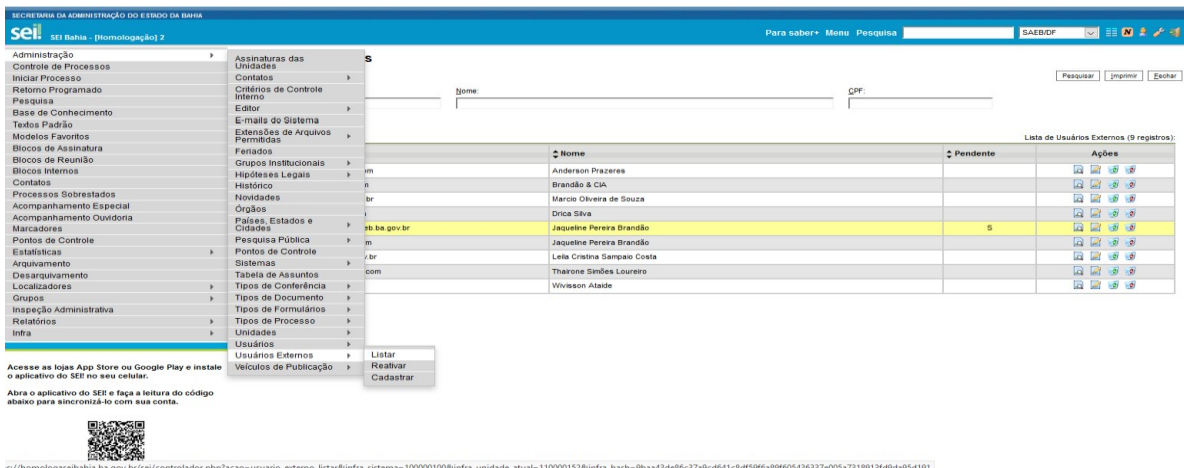

Passo 2 - Deverá localizar o usuário a ser liberado identificado com um "S" na coluna "Pendente" e clicar no ícone "Editar"

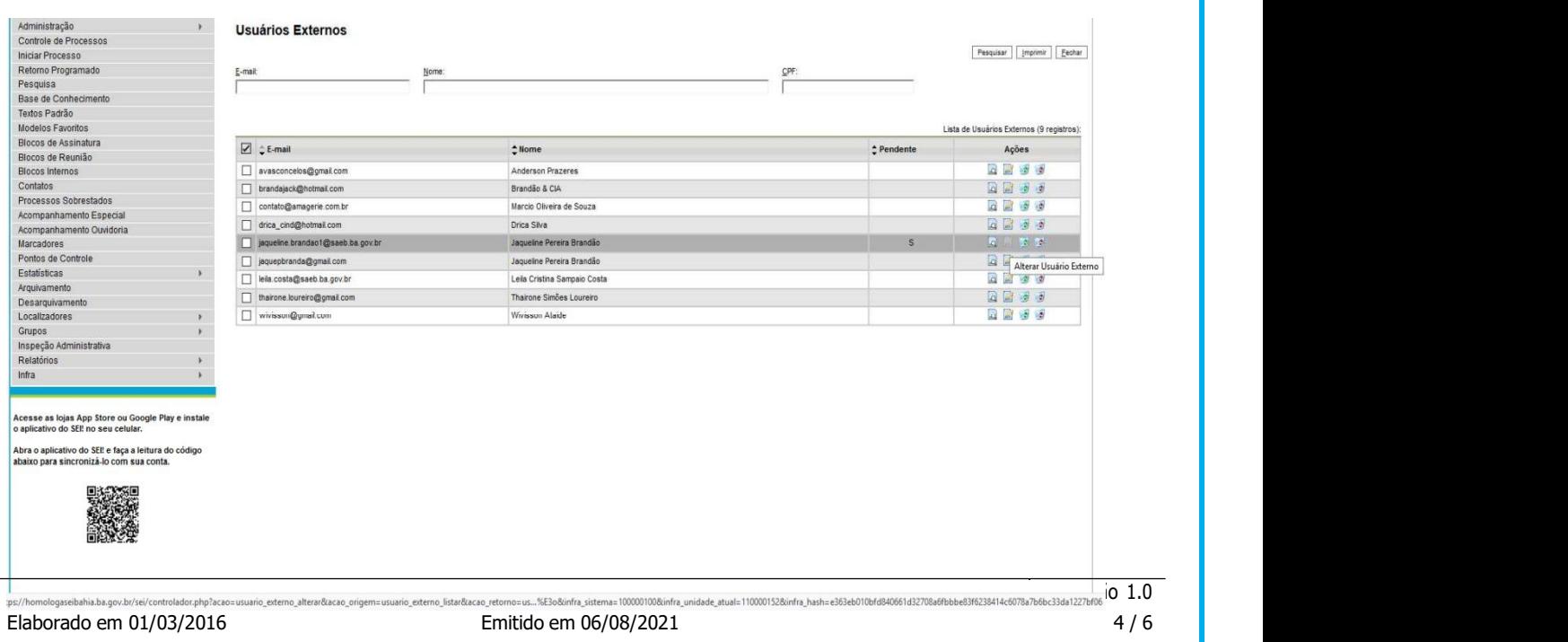

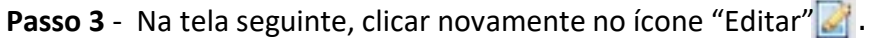

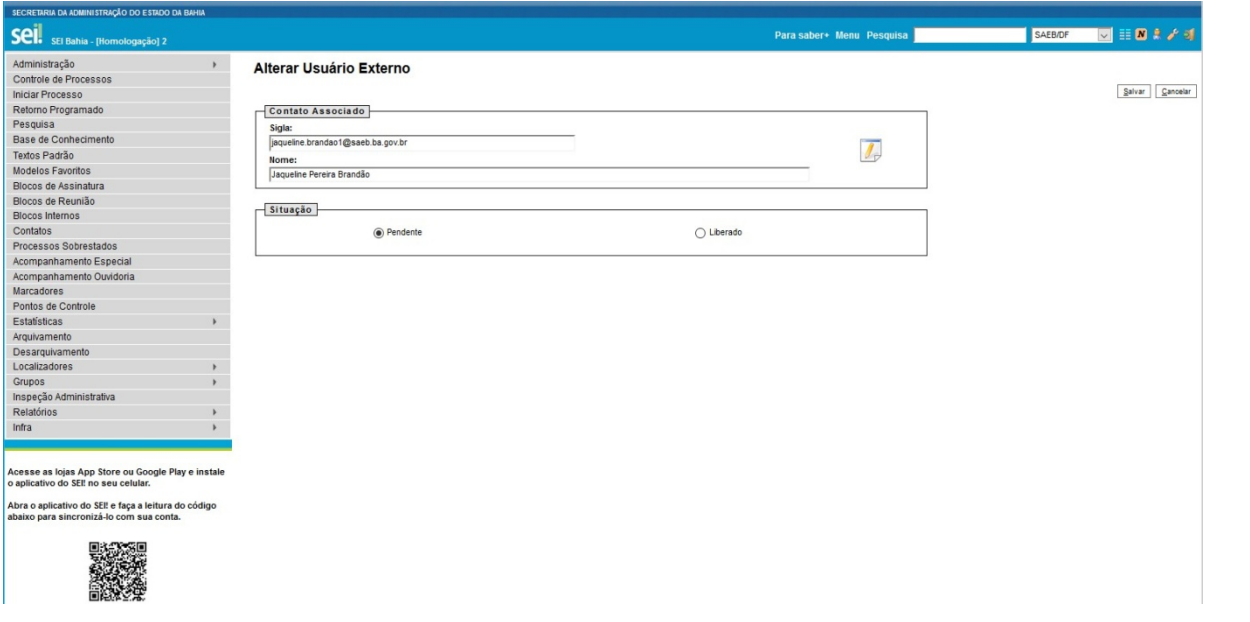

Passo 4 - O sistema abrirá um poup-up com os dados cadastrados pelo usuário externo que deverá ser validado pela documentação presente no processo encaminhado pela unidade de protocolo do órgão ou Congenere.

#### **Consultar Contato**

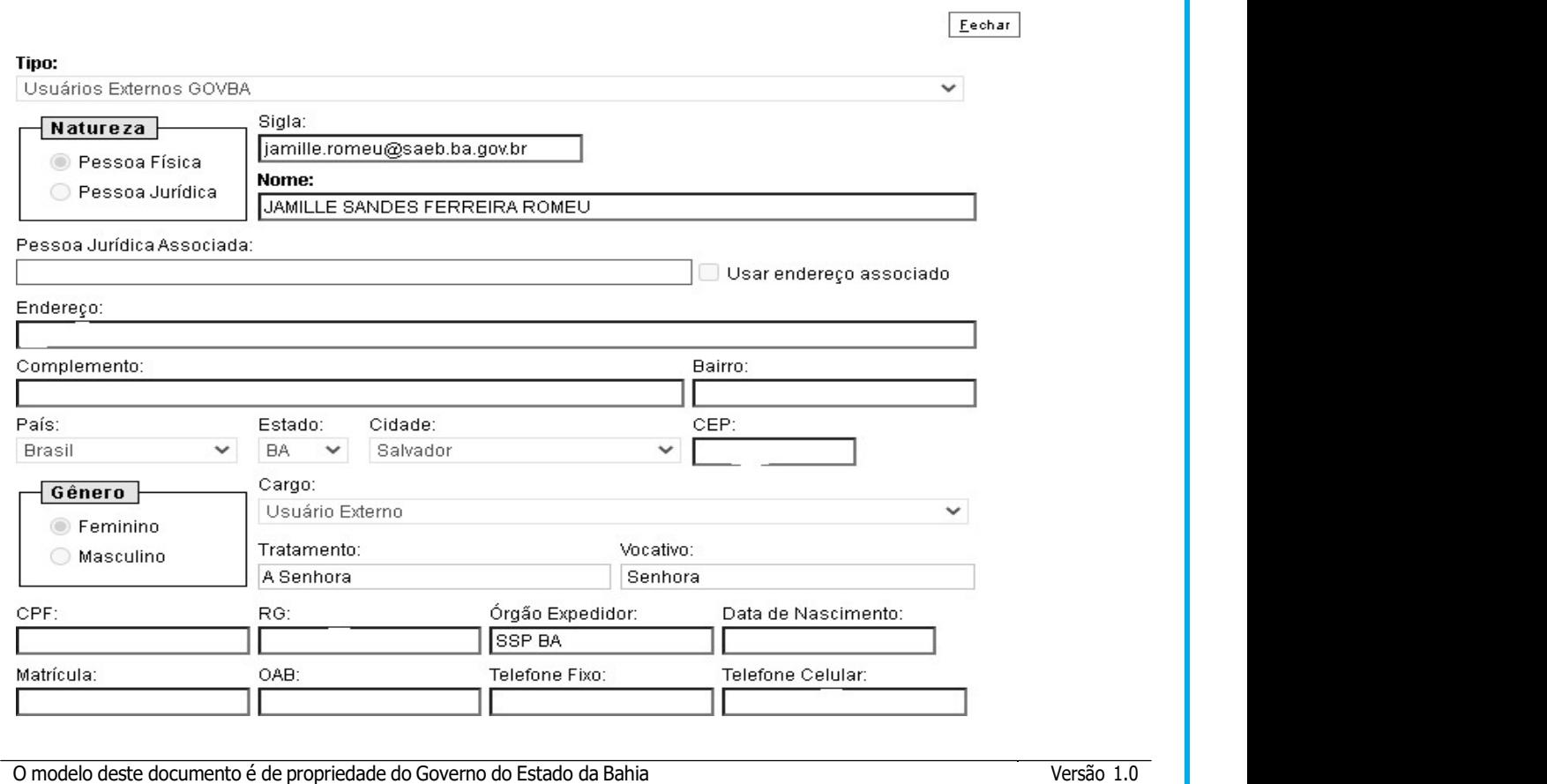

Passo 5 - Para finalizar, alterar a situação para a opção de "Liberado" e posteriormente em "Salvar".

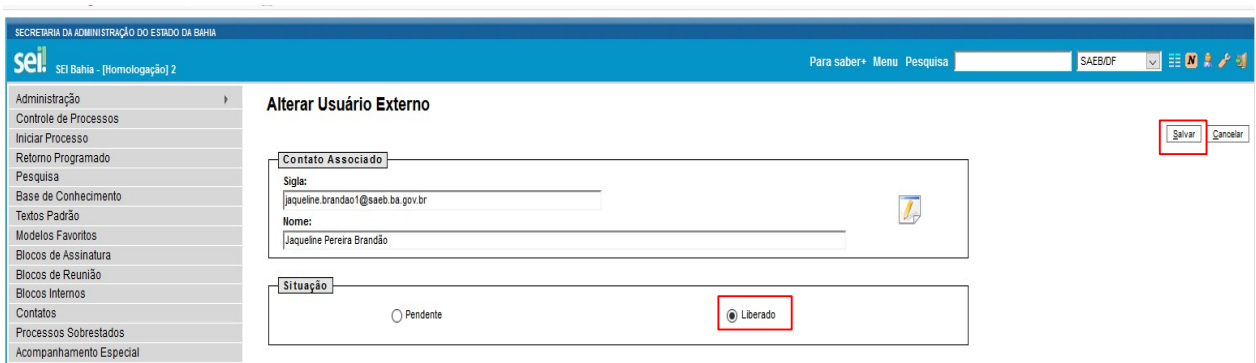

Passo 6 - A Administração Central do SEI Bahia irá responder o e-mail a unidade/órgão responsável, e usuário externor, informando asituação do cadastro do usuário externo.

Obs.1: Se houver pendências no cadastro, a coordenação central do SEI, deverá informar à unidade para entrar em contato com o interessado para realizar os devidos ajustes para prosseguir com a .

Obs.2: Nos casos em que o processo seja remetido para a unidade SAEB/SEIBAHIA, o analista responsável deverá Incluir documento de tipo "despacho", com as informações da análise se favorável ou não para a liberação do acesso externo e devolver o processo para a unidade que o tramitou acessando a

funcionalidade "Enviar Processo" e selecionar Unidade através do texto "Mostrar unidades por onde tramitou".

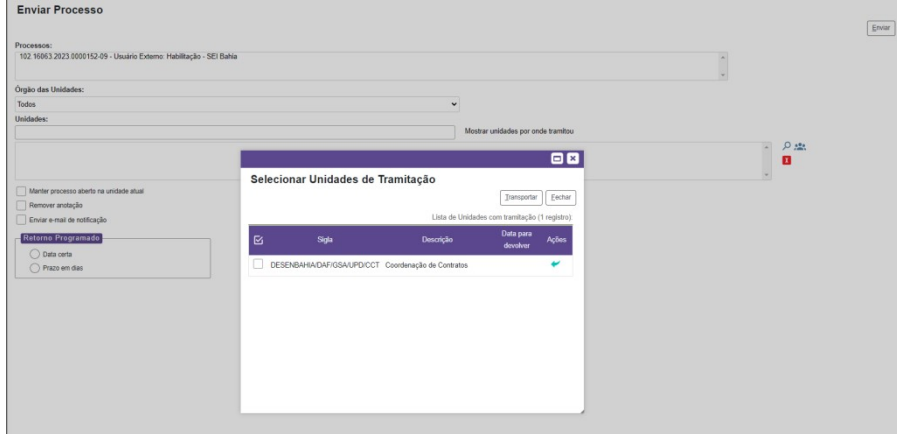

O modelo deste documento é de propriedade do Governo do Estado da Bahia Versão 1.0 Elaborado em 01/03/2016 Emitido em 06/08/2021 6 / 6